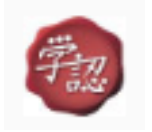

学認のアクセス方法について

eBookLibrary、Kinoden などの電子ブックの他、日経 BP など「学認」マークが付いて いるデータベースは、学外からもアクセスすることができます。

アクセスの仕方はデータベースによって異なりますが、大きく分けると2つの方法があり ます。

## 1. 方法1 (eBookLibrary など)

(1)各データベースのタイトルをクリックしてサイトを開く。

(例) eBookLibrary(電子ブック)をクリックしてサイトを開く

①次の画面が開くので「学認アカウントをお持ちの方はこちら」をクリックする。

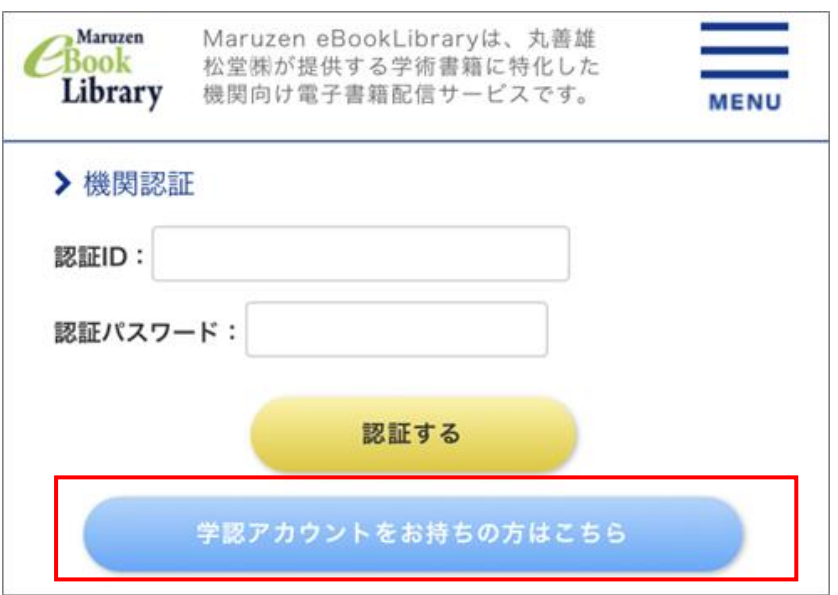

②次に開く「所属機関の選択」画面で「東北学院大学」を選んで「選択」ボタンを押す。

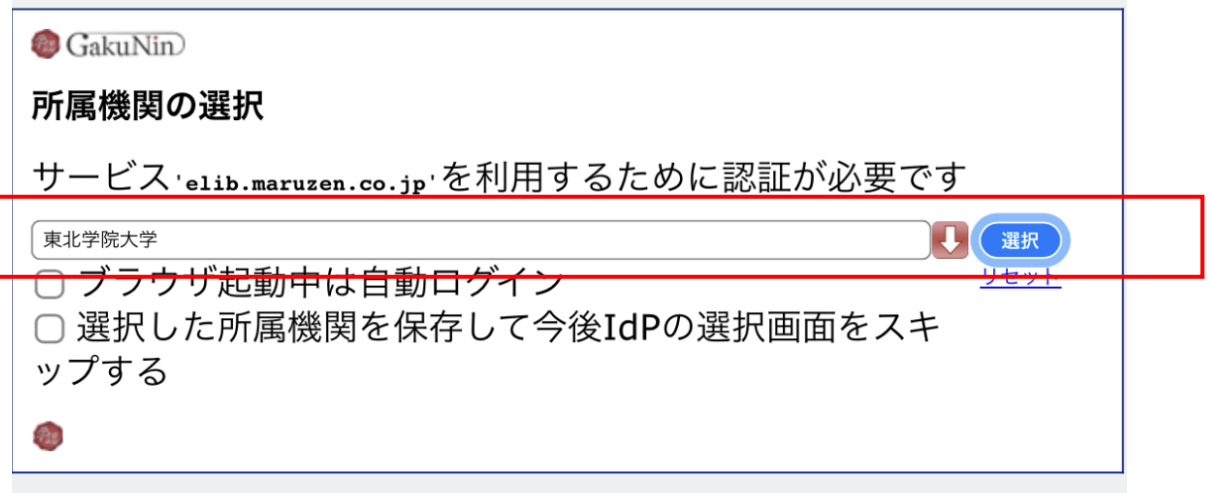

③本学の統合認証ログインページが出るので ID とパスワード(MyTG や manaba と 同じ)を入れれば eBookLibray に入ることができる。

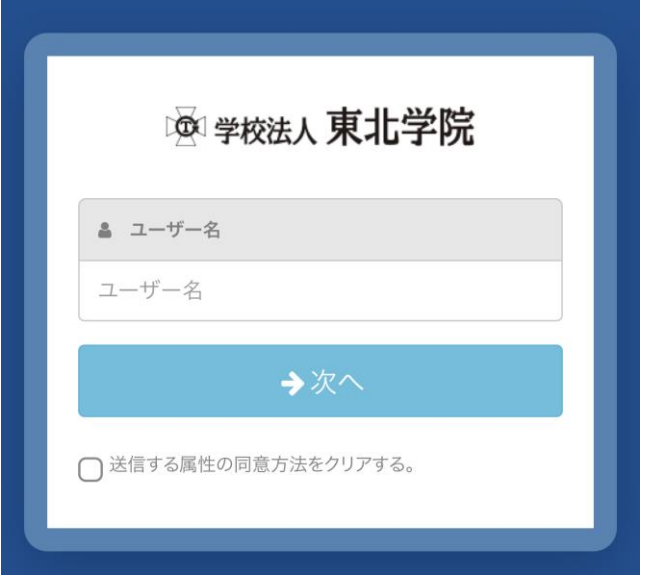

## 2.方法2(Kinoden など)

(1)各データベースのタイトルをクリックしてサイトを開く。

(例)Kinoden(電子ブック)をクリックしてサイトを開く

①次の画面が開くので「学認アカウントでサインイン」をクリックする。

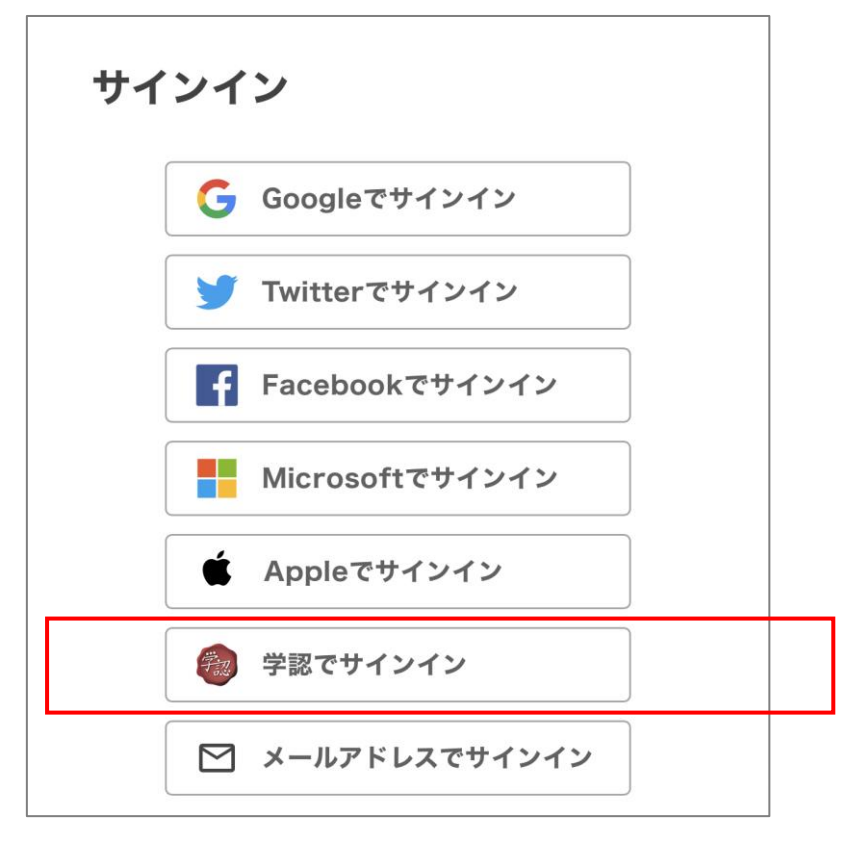

じ)を入れれば Kinoden に入ることができる。

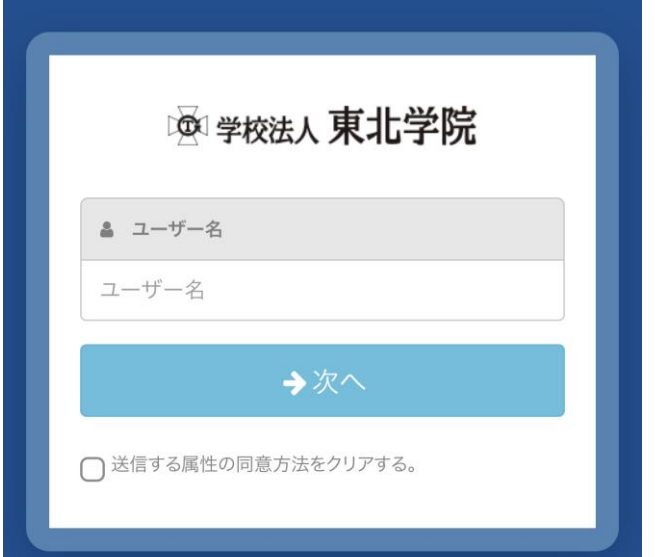

以上